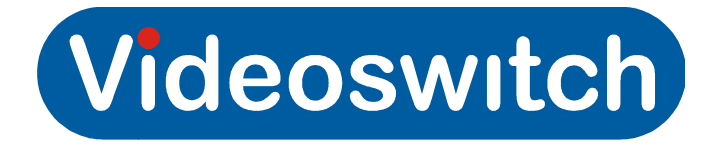

# **Vi-Viewer1000 User Manual Viewer1000**

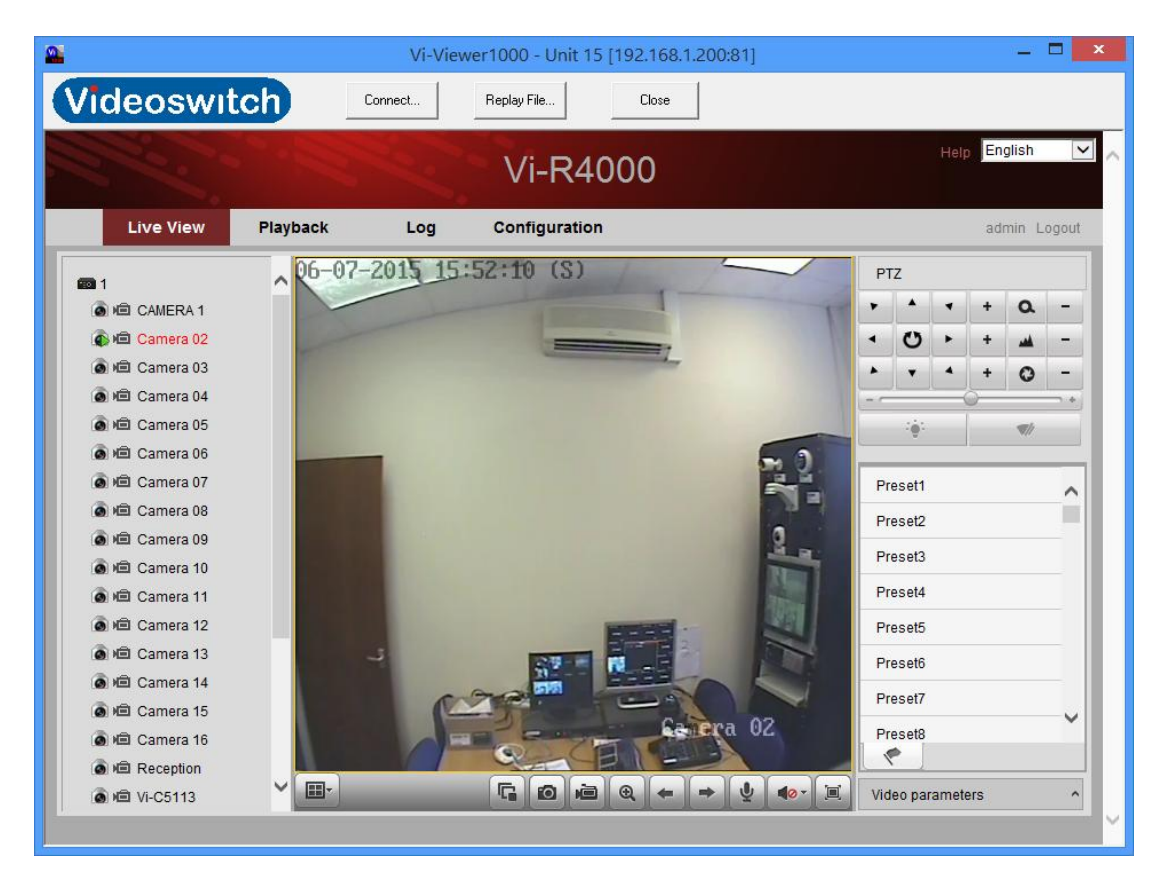

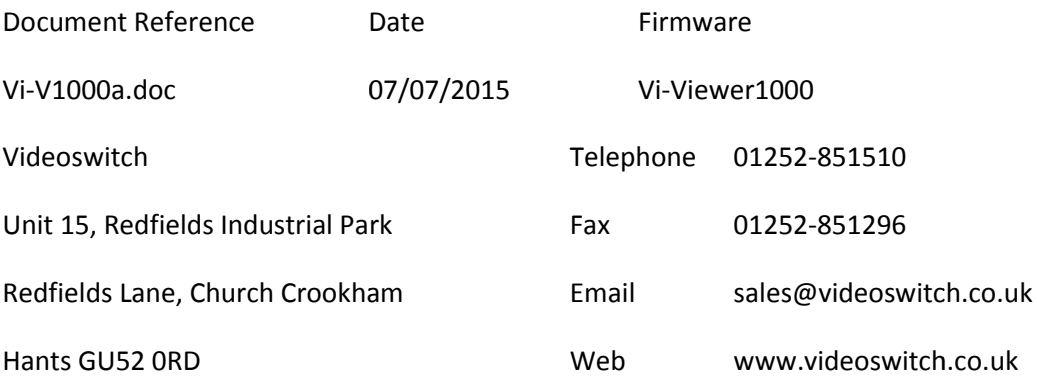

## **1. Getting Started**

- 1.1 First download the latest version of Vi-Viewer1000 from <u>www.videoswitch.co.uk</u> in the support section select<br>software downloads, now download and install the software downloads, now download and install the Vi-Viewer1000 software.
- 1.2 Now open the software and select **Connect**, a pop-up window should appear, select **Add**.
- 1.3 Another pop-up window will appear, this is where you add the Another pop-up wind<br>device or IP camera. ect **Connect**, a pop-up<br>.**dd**.<br>.ear, this is where you a<br>.g you wish to call the o<br>the DVR/NVR or IP cal
- 1.4 Enter the **Device name** (anything you wish to call the device).
- 1.5 The **IP** address you have given the DVR/NVR or IP camera.
- 1.6 The **Port** number, (default is 80)
- 1.7 You can now add the auto-login User name and Password, (if this is not entered you will be asked when you try to connect)
- 1.8 The Crop options allow you to crop and hide parts of the displayed images when connected. 1.8 The Crop options allow you to crop and hide parts of the<br>displayed images when connected.<br>1.9 Select OK to save the settings.<br>1.10 You can add multiple devices by repeating the steps above.
- 1.9 Select OK to save the settings.
- 

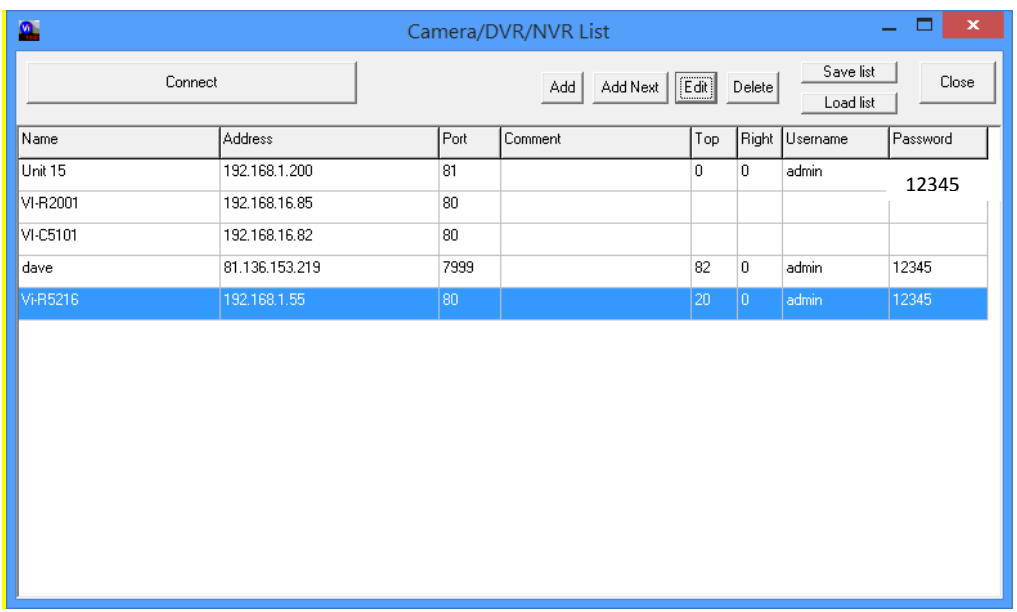

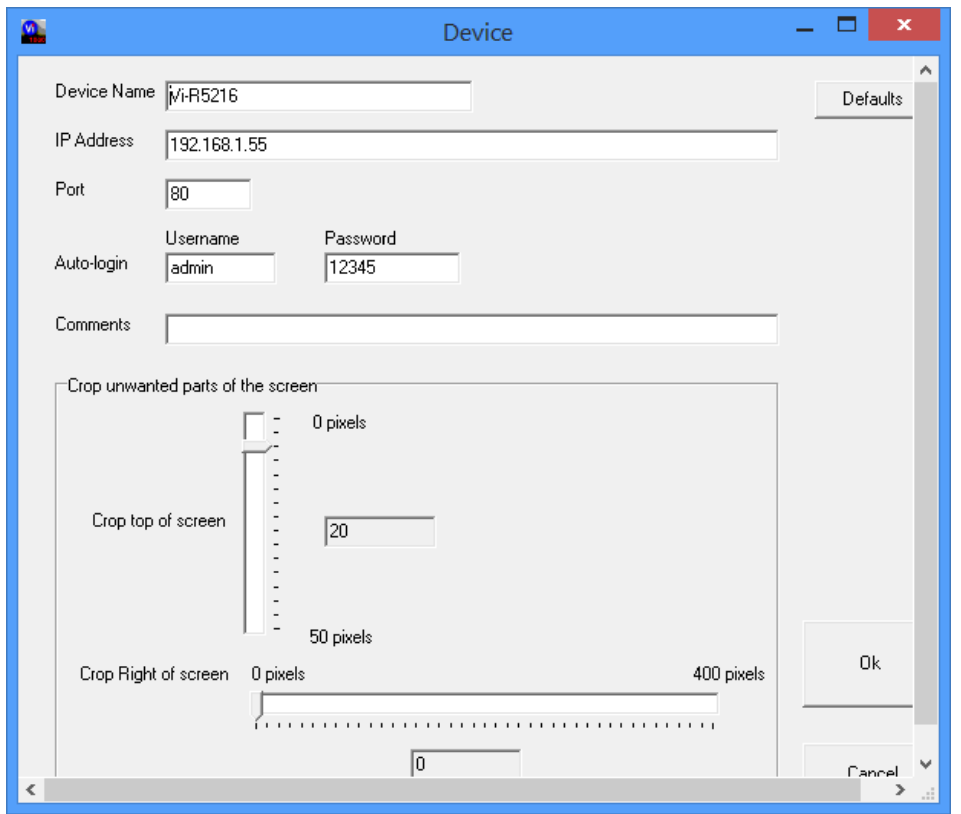

### **2. Remote Connection .**

- 2.1 To connect to a DVR/NVR or IP camera select **Connect**, a list of your devices will appear, left click to highlight the device you want to view.
- 2.2 Now select **Connect** again, this will login to the device. (If it asks for a password enter this before final connection). vices will appear, left click to highlight the de<sup>,</sup><br>w.<br>t Connect again, this will login to the device.<br>password enter this before final connection).

### **3. Live Viewing**

- 3.1 Live View, this screen allows you to see live images from your device.
- 国 3.1 You can select the screen layout by selecting the icon, to see cameras left click on a layout square then left click the camera from the list on the left.
- 3.2 To stop all live view cameras select the  $\Box$  icon.
- 3.3 To capture images to your local PC select the **the light** icon.
- 3.4 For video capture to local PC select the **the little** icon.
- 3.5 To enable e-PTZ select the  $\Theta$  for PTZ cameras.
- 3.6 Selecting the forward or backwards. and  $\Box$  icons steps the camera view a layout square then left click<br>left.<br>s select the  $\begin{array}{|c|c|} \hline \textbf{F} & \textbf{icon} \end{array}$ <br>ocal PC select the icon.<br>C select the icon.<br> $\begin{array}{|c|c|} \hline \textbf{Q} & \textbf{icon} \end{array}$  for PTZ cameras.<br>icons steps the camera view<br>sation sele
- forward or backwards.<br>3.7 To start a 2 way audio conversation select the sum icon.
- 3.8 To mute the audio select the icon.
- 3.9 For full screen viewing select the icon, press ESC to exit.

田- $\mathbf{v}$ G 阊 O  $^{\circ}$  $40 -$ 

Live view tool bar

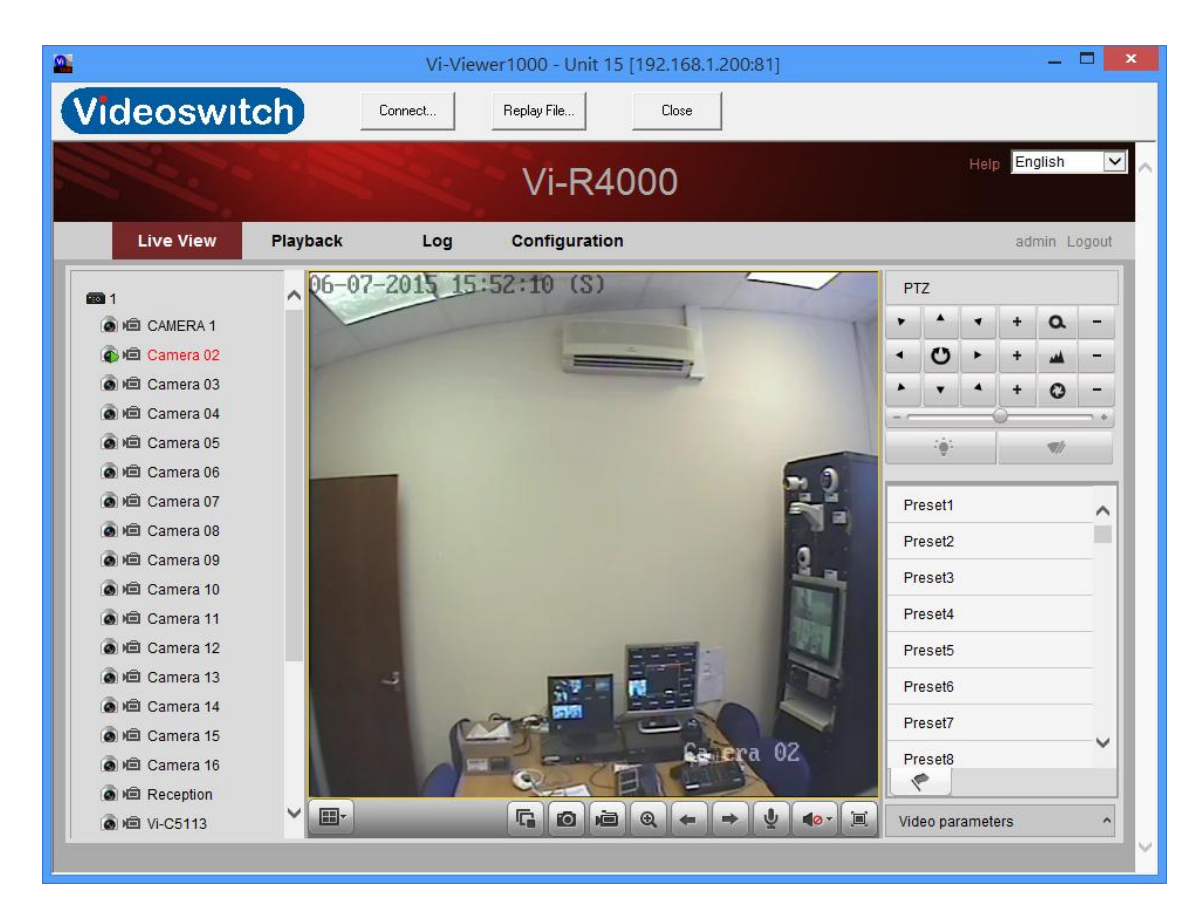

### **4. Playback**

- 4.1 This screen allows you to review previously recorded images.
- 4.2 You can select the replay screen format by selecting the icon, to see cameras left click on a layout square then left click the camera from the list on the left. This screen allows you to review previously recorded imately<br>You can select the replay screen format by selecting the<br>icon, to see cameras left click on a layout square then lef<br>the camera from the list on the left.<br>Select
- 4.3 Select the date using the calendar on the right, recorded days are marked.
- 4.4 Now select the play **LE** icon, you can now see a timeline indicating recorded periods. Use the left click on the mouse to drag the timeline to the period you require.
- 4.5 You can fast forward **Fig.** or slow forward **Fig. 1** the image.
- 4.6 You can also stop playback.  $\blacksquare$ , pause  $\blacksquare$  or frame advance  $\blacksquare$ **I** the
- 4.7 To stop all playback use the **the state** icon.
- 4.8 To capture images select the **the little** icon, capture path is set in the configuration section under local configuration.
- 4.9 You can create video clips for download by left clicking the To capture images select the **compart of the configuration** the configuration section under local configuration.<br>You can create video clips for download by left clicking the mouse on the timeline and dragging the marker to

the incident, now left click on the  $\Box$ Now drag the timeline to the end of the incident and when you release the mouse it will end the clip.  $\triangle$  icon to start clipping. ow left click on the  $\lfloor \frac{\infty}{\cdot} \rfloor$  icon to start clipping.<br>timeline to the end of the incident and when yo<br>buse it will end the clip.<br>the clip to your PC select the  $\lfloor \frac{1}{\cdot} \rfloor$  icon. The<br>is set in the configurati

4.10 To download the clip to your PC select the **Full** icon. The download path is set in the configuration section under local configuration.

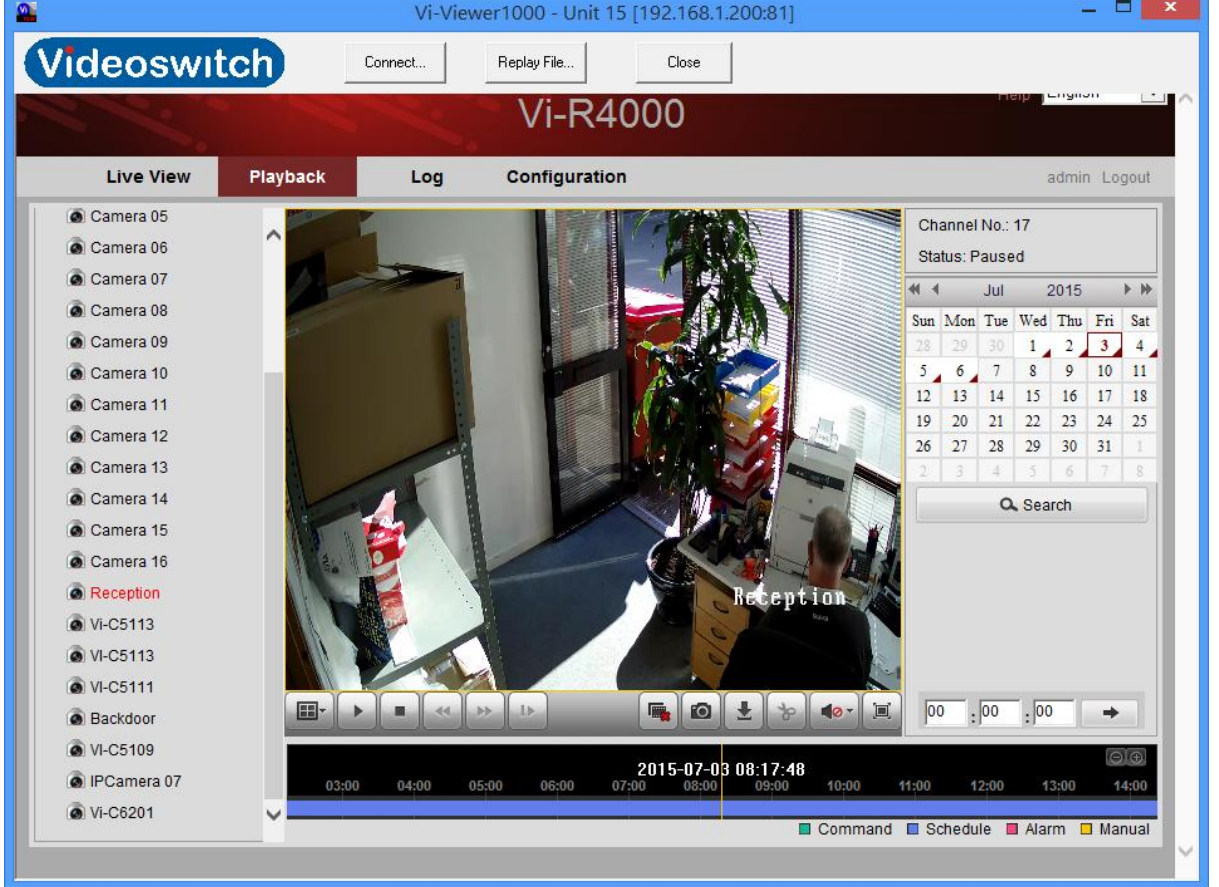

Playback tool bar

## **5. Log Search**

- 5.1 The recorders log can be searched for incidents using the log screen.
- 5.2 You can search for various incidents s such as Alarm, Exception, Operation and Information. Input the start time and date and the end time and date of search then select search. rders log can be searched for incidents using<br>search for various incidents such as Alarm,<br>n, Operation and Information. Input the start ti<br>the end time and date of search then select s<br>save the log by selecting the save lo
- 5.3 You can save the log by selecting the save log option, this will call up a save screen so you can set the destination.

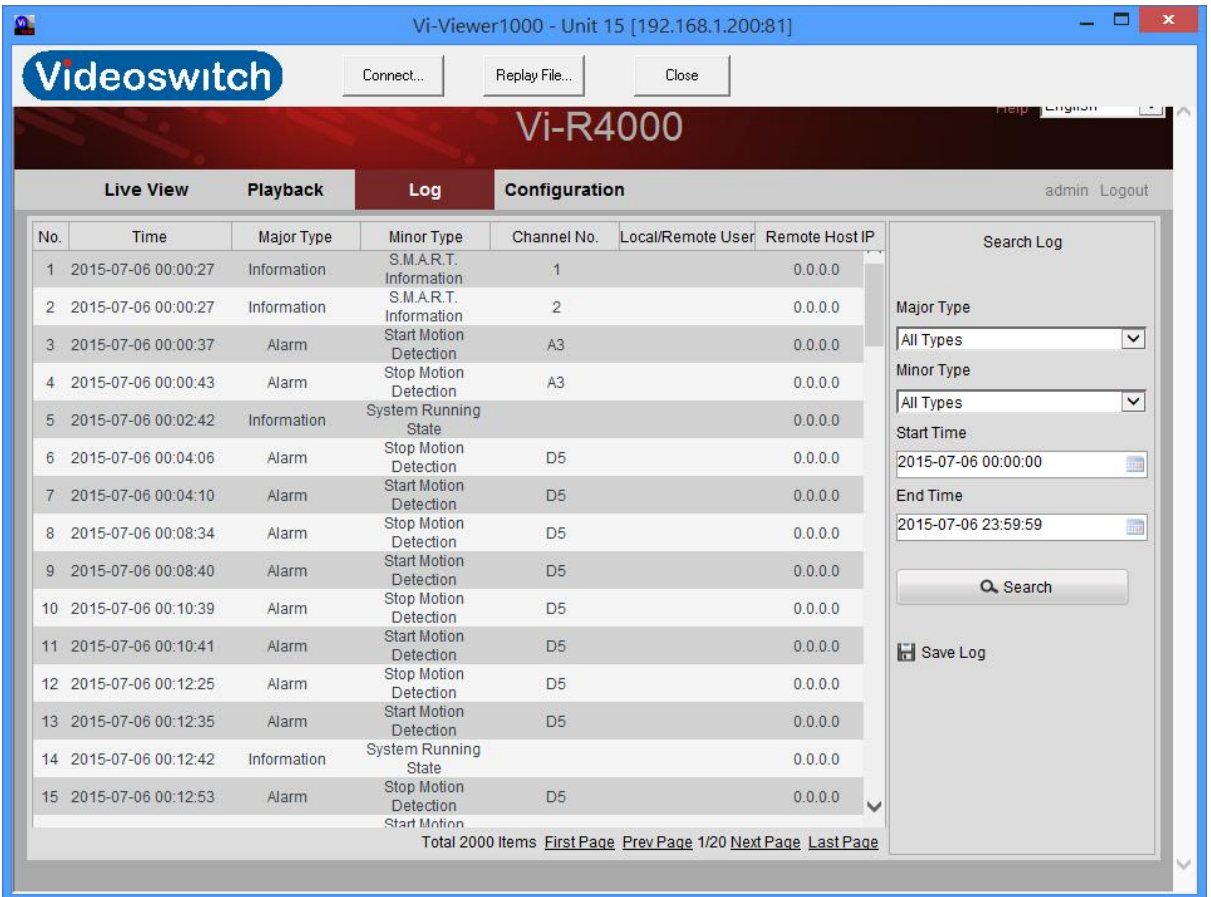

#### **6. Configuration screen**

- 6.1 The configuration screen allows remote access to the recorder or camera menu for remote configuration. Most features are available for remote adjustment rder or camera menu for remote configuration.<br>t features are available for remote adjustment<br>Local configuration option is where you set all the
- 6.2 The Local configuration option is where you set storage paths for downloading video and images. You can also change the stream from Main to Sub-stream and image size.

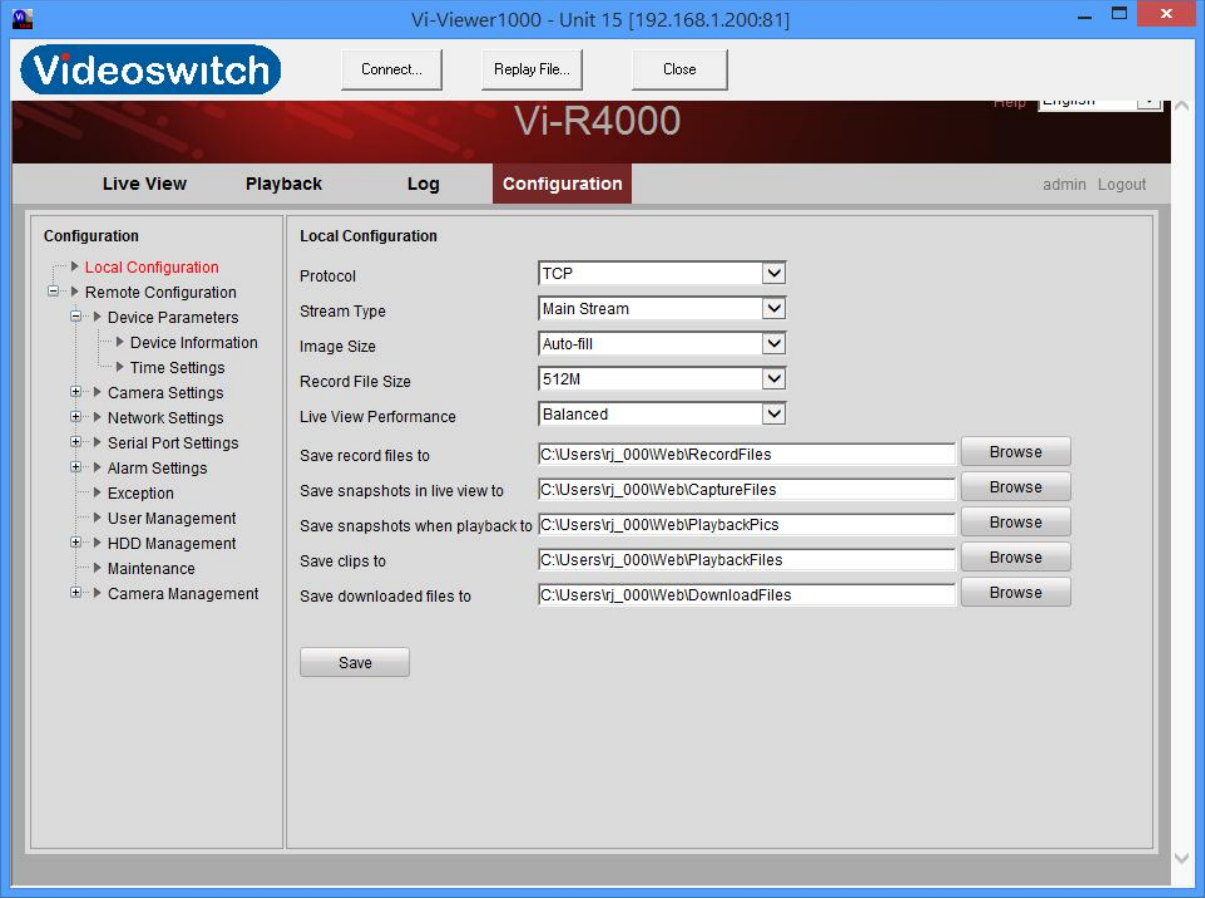